# **The "New" Google Earth Handout Carol LaRow- Google Certified Trainer**

The "new" Google Earth was launched in April 2017. Since the classic Google Earth requires installing the Google Earth software on a computer, the "new" version was developed to play in the Google Chrome Browser. This allows users to use the "new" version on more devices. The "new" version also works on Chromebooks, which many schools are purchasing.

The new version has many features, but it is not as robust as the classic version. Google is adding new features all the time. There are mobile apps for the new Google Earth which work on iPads and Androids.

#### **Finding Places in Google Earth:**

- Click the search tool (magnifying glass) in the left toolbar
- A window opens
- Type your search term
- You can search for famous places, landmarks, museums, addresses, zip codes, etc.
- Google Earth will go to that location
- When it arrives, the Earth will spin slowly
- You can:
	- o click on the screen and toggle between 2D and 3D
	- o click and drag the map to move around
	- $\circ$  zoom in and out (use the zoom +/\_ in the bottom right corner\_
	- o use Pegman to go to steet view (see directions below)

#### **Street View:**

- You can use the Zoom Tool to see a place in more detail
- There is a  $+/-$  tool in the bottom, right of the Google Earth window
- Or, zoom with your mouse wheel or trackpad
- If you wish to go to the Photo Sphere (street level) of a place, use Pegman
- Pegman is in the bottom, right corner of the window
- Click, hold, and drag Pegman
- If Street View is available, you will see blue circles and lines on the map
- Drop Pegman on one of those blue circles or lines
- You will then go to street level

#### **Moving Around Street View:**

- You can click and drag the screen
- This allows you to move around in Street View and see more of the area you are in
- Notice there are white arrows on the screen. Click the arrows to move in the direction they point

#### **Leaving Street View:**

- Click the Pegman icon again to leave Street View
- You will return to the original view

#### **Voyager Tool:**

- You can view any of the pre-made tours Google has created for the "new" Google Earth
- Images are in brilliant color
- There are eight categories, including Editors' Picks
- Other categories include: travel, nature, culture, sports, history, education, and layers
- In the sidebar, click on the Voyager wheel
- Then, choose from among the eight pre-made categories
- Click around and explore
- Once you choose a topic, you will see slides with information, photos, and the navigation tools
- Each card/slide has links to other locations within that topic (see bottom right corner of slides)

### **I'm Feeling Lucky:**

- Google Earth will take you to places randomly
- Just click the single dice icon in the sidebar
- Each time you click the die, you will go to a different place
- Each place has "Knowledge Cards" to help you learn more

#### **Using Knowledge Cards:**

- You will see that some of the places you search for will have "Knowledge Cards"
- Other places Google chooses for you will also have "Knowledge Cards"
- "Knowledge Cards" tell you more about the places you are viewing
- Notice the **bottom** of the "Knowledge Cards"
	- You will see one of two phrases:
		- $\circ$  Places within ...
		- o Places near ...

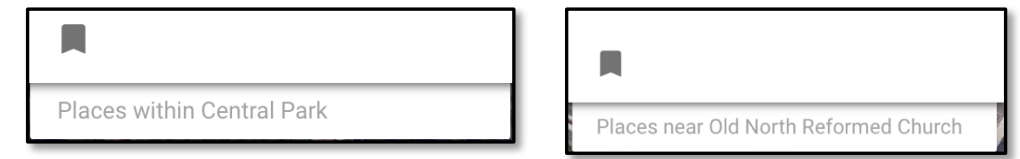

- Use the "places within" to see different locations within the place you have searched for
- This helps you find locations/sites within your search area
- Use the "places near" to find places of interest near the location you are viewing
- Example of "places near": when viewing the U.S. Capital Building, Google Earth may suggest the Smithsonian or the Washington Monument or the White House. This helps users find places they may not know about.

#### **Save Places You View:**

- If a place has a Knowledge Card, just click the bookmark icon in the bottom left corner
- Click. "Add:
- Click. "Done"
- The place is saved for you in your "My Places"
- You can view the places you save by clicking, "My Places" in the left sidebar of Google Earth
- Look for a green icon
- Expand the icon if you've saved more than one place
- Click on each place you'd like to view again

#### **Edit Or Delete Places You've Bookmarked:**

- Click, "My Places" in the left sidebar of Google Earth
- Look for a green icon
- Click. "Edit"
- Click the label icon to rename

• Click the trash can to delete

## **Measure Distances Between Places:**

- You can measure distances by clicking the measurement tool in the left sidebar of Google Earth
- Click the icon of a small ruler
- Click the icon of a small ruler  $\bullet$  different view looking down on the Earth  $\bullet$  Google Earth will change to a
- Click on the Earth to set the first point
- Then, click on another part of the Earth for another point
- You can click more than one point
- To end, double click the last point
- You will see the length of the line/s
- You can set the measurements to the units you desire to use
- Click, "Settings" in the left sidebar; choose the units you want
- Click, "Save"

# **Editing or Removing Measurement Lines:**

- You can click and drag points to edit lines
- This moves the points in the line and changes the length of the line
- Click the new arrow on the right to start again
- To delete any measurement, click the X on the map
- This closes the measurement

# **Using keyboard shortcuts to navigate in Google Earth:**

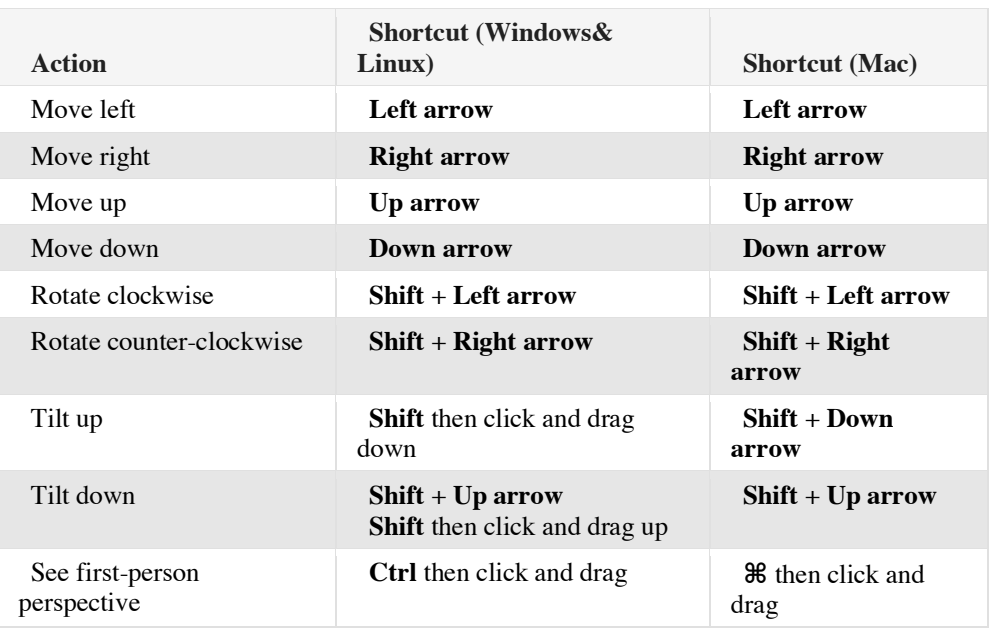

## **Gogle Earth On Android App:**

- See a new location: Drag finger in the direction you want to see.
- Zoom in: Tap the screen twice with one finger.
- Zoom out: Tap the screen twice with two fingers.
- Rotate or tilt your view: Place two fingers on the screen and turn them the direction you want to see. You can

### **Google Earth on iPhone & iPad Apps:**

Search for a location:

1. Open the Google Earth app.

2. In the top right,  $\tan \theta$ .

- 3. In the search box, enter the place you want to see.
- **Note**: The accuracy of a location depends on your device, your Internet connection, and the strength of GPS signals in the area.
- See a new location: Place one finger on the screen and drag it in the direction you want to see.
- Zoom in: Tap the screen twice with one finger.
- Zoom out: Tap the screen twice with two fingers.
- **Rotate or tilt your view:** Place two fingers on the screen and turn them the direction you want to see. You can move up, down, or sideways.

Use your device to tilt your view

When you turn on Autotilt, you can tilt the view by tilting the device. Follow these steps to turn Autotilt on or off.

- 1. Open the Google Earth app
- 2. In the top, left, tap Menu > Settings > Autotilt

#### **Choose what you see in a location:**

- **1.** Open the Google Earth app
- **2.** In the top left, tap Menu
- **3.** Under "Layers," choose the content you want to see on the map.
- **4.** To close the menu, tap Menu. The icons for each layer will appear on the map.
- **5.** To see more info about a layer, tap the icon

### **See location coordinates and altitude:**

- 1. Open the Google Earth app
- 2. In the top left, tap Menu.
- 3. At the bottom, tap Settings > Position
- 4. Under "Show position as," choose how you'd like to see the longitude, latitude, and altitude shown from the formatting list.
- 5. Under "Altitude units," tap Feet or Meters.